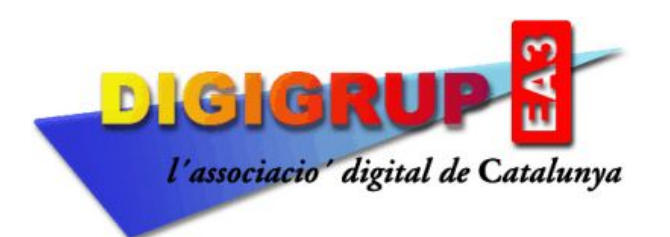

# **Manual d'instal·lació i Configuració d'ARPS**

L'activitat APRS data de finals dels anys 90 quant WB4APR Bob Bruninga aplica un senyal modulat en AFSK de 1.200 bauds. de velocitat que anteriorment ja havia utilitzat en la seva feina al exercit dels EEUU on era enginyer d'investigació sènior de l'Acadèmia Naval dels Estats Units,

Posteriorment G4IDE, Roger Barker fa un software, que fins avui es el més utilitzat, G4IDE va morir el setembre de 2004 deixant el software lliure sota registre.

Pots registrar gratuïtament el programa Ui-View32 a la web <https://www.apritch.co.uk/uiv32.htm>

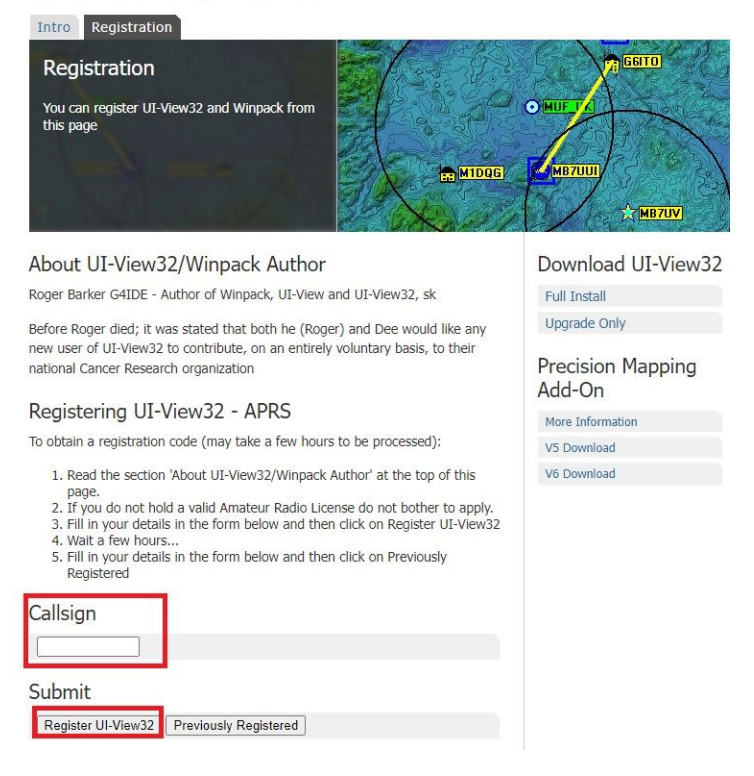

#### UI-View32 Registration

Aquí has de posar el teu indicatiu (en majúscules i sense espais) i prémer **Register Ui-View32**, et respon :

*"La teva sol·licitud s'ha acceptat i es processarà en les properes 36 hores.*

*Nota: no t'enviem cap correu electrònic, has de tornar a aquest lloc web per recollir el codi de registre"*.

Passades unes hores tornes a aquesta web i repeteixes el procediment, es a dir poses el teu indicatiu a **Callsign** i en comptes de prémer **Register Ui-View32**, prems **Previously Registered** i, si ja et dona les dades del registre que després has de posar al programa **Ui-View32** per el seu funcionament.

Has de rebre una resposta com aquesta :

#### **Callsign : EA3RDG Name : DIGIGRUP**

### **UI-View Registration Code : \*\*\*\*\*\*\*\*\*\*\*\*\*\*\* APRS Server Validation Number : \*\*\*\*\***

els registres antics podies posar el nom, ara a tots surt **online** el primer codi es de 15 números, es segon de 5.

El primer es per registrar el programa, el segon per validar la connexió al servidor APRS que més endavant explicarem, de totes maneres guarda totes aquestes dades per que les necessitaràs més endavant.

Ara ja pots descarregar el programa a la web :

#### <http://www.ui-view.net/>

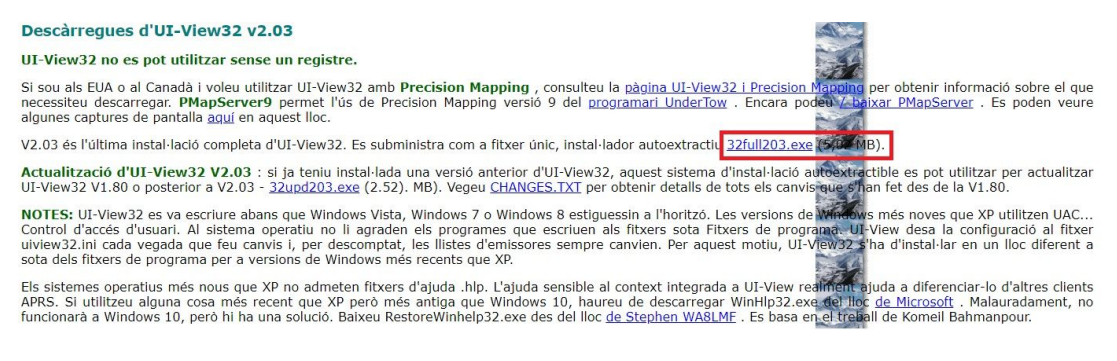

Pots anar directe a la zona de descàrregues i clicar a l'enllaç **32full203.exe**, un cop descarregat ja el pots instal·lar al teu PC. Un cop instal·lat el programa, si no et demana les dades del registre, vas a **HELP** i a **REGISTER UI-VIEW32**

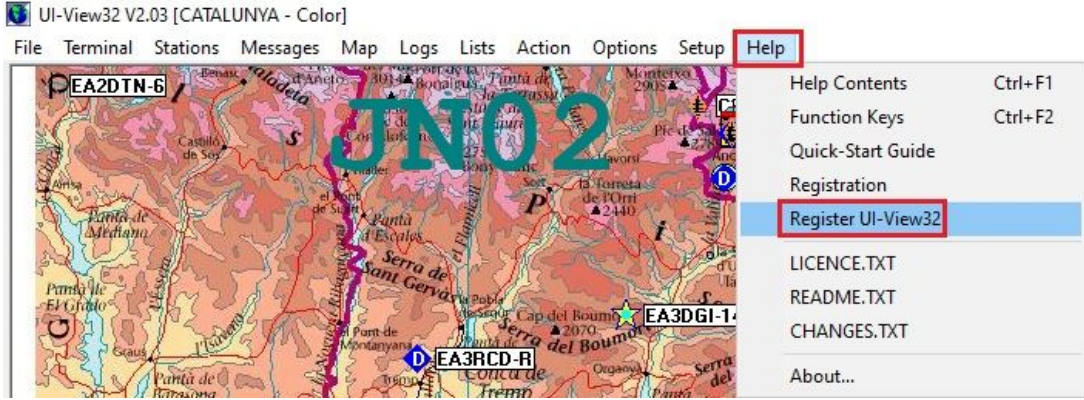

t'apareix aquesta finestra :

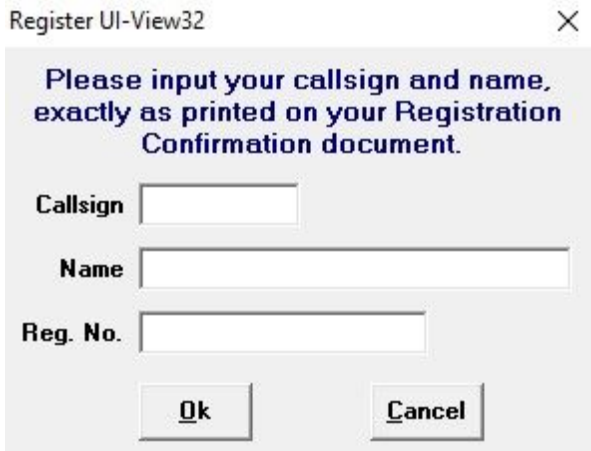

Es molt important, posar les dades igual que ho vas fer al moment del registre inicial, es a dir l'indicatiu en majúscules a **Callsign**, a **Name** has de posar el que et diu al registre, normalment **online** i a **Reg. No.** el codi que t'han facilitat per el registre.

Ara ja tens el programa instal·lat i funcionant, has de configurar les teves dades.

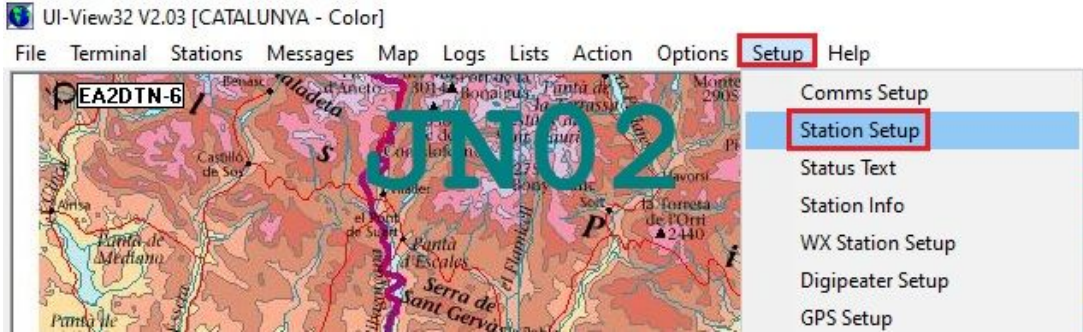

### Ves a **Setup** i a **Station Setup**.

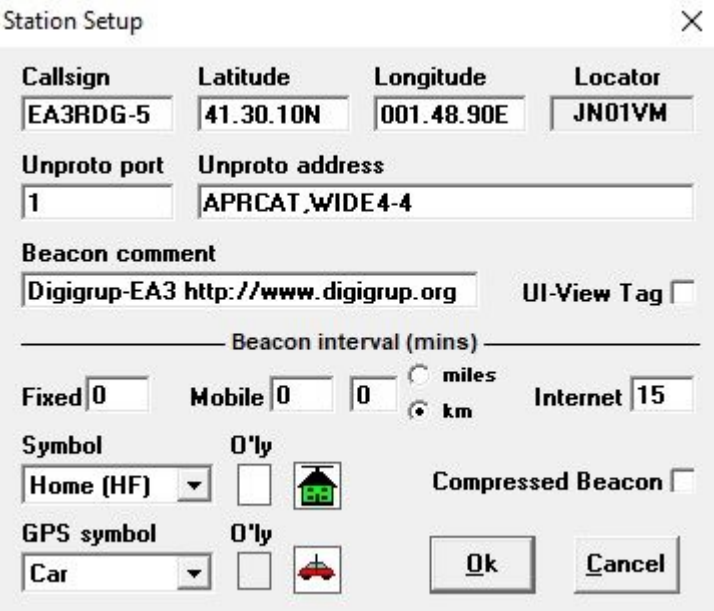

A **Callsign** has de posar el teu indicatiu, pots posar un sufix entre el 1 i el 15, això es per posar més de una icona amb el teu indicatiu, inicialment les icones sortien en funció del número que hi posaves, això a deixat de ser així amb els programes més moderns, per tant pots posar el sufix que més t'agradi o cap.

Les dades de Latitud i Longitud les pots determinar a partir de la web [http://www.es.aprs.fi](http://www.es.aprs.fi/) posant el ratolí sobre casa teva i et surt a la finestra. El **Locator** surt automàticament, a de coincidir.

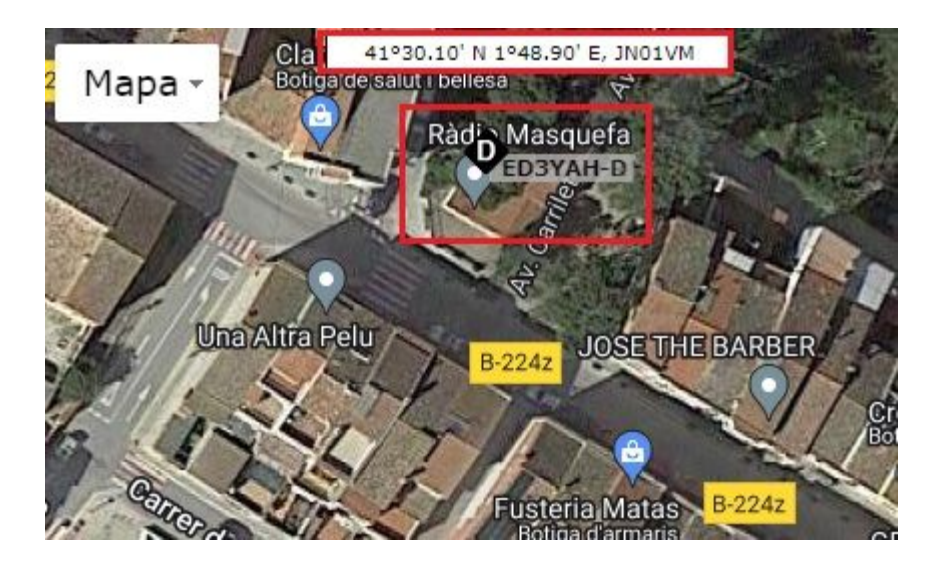

A la web d'**APRS.FI** si no t'apareixen les dades en el format decimal, has d'anar a les **Preferències** del teu compte i canviar a graus APRS. (Has d'estar registrat a la web, es gratuït)

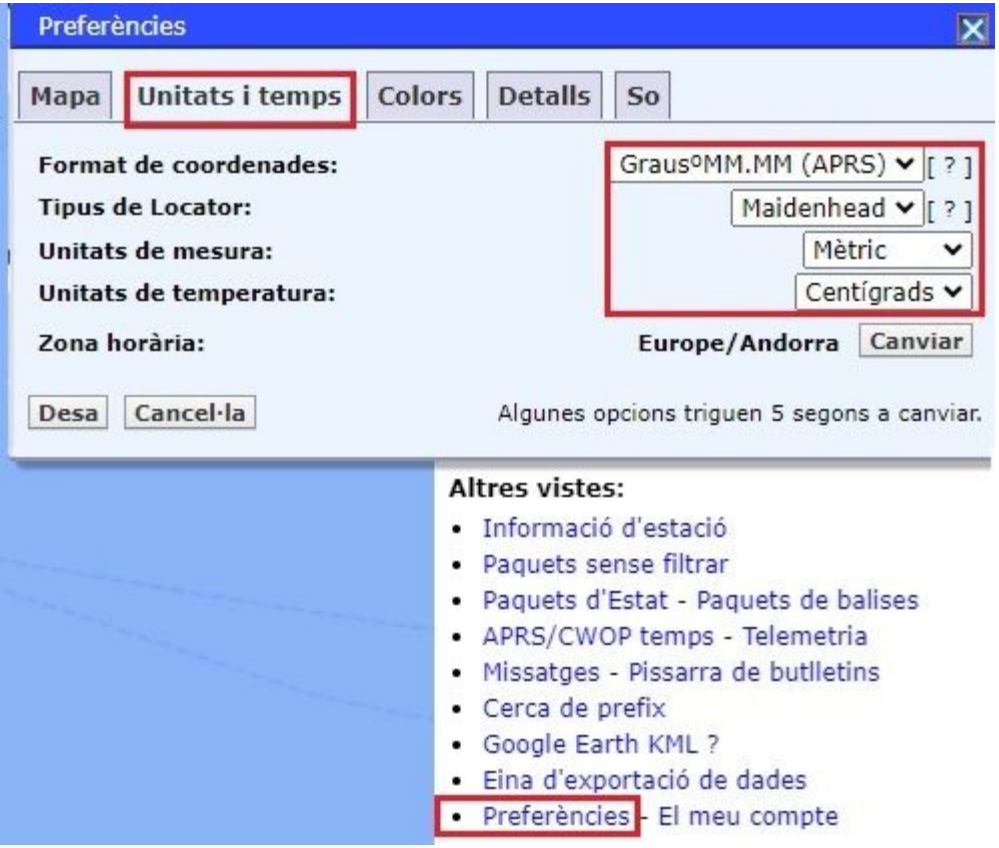

Apunta aquestes dades de longitud i latitud per poder posar al programa **Ui-View32**.

**Unproto port** : es una configuració per quant tens més de un port de transmissió i recepció de dades, per defecte **1**.

**Unproto address** : es la ruta que li direm que faci totes les nostres trames per ràdio, no per internet.

**Beacon comment** : es la informació que podem posar, poble, web, etc...

**UI-View Tag** : si marquem aquesta opció, tothom sabrà que utilitzem el programa **Ui-View32**.

# **BEACON INTERVAL:**

**Fixed** : només afecta a les transmissions via ràdio, pots posar l'interval en minuts que vols que la teva balissa surti al aire, en fixes millor a 30 minuts per no carregar massa la xarxa APRS.

**Mobile** : el mateix que l'anterior però per a usus mòbils, ja que es pot connectar un GPS i va tirant la trama en funció de la posició.

**Miles o Km**, dons marca Km.

**Internet** : es la freqüència amb la que volem transmetre la nostra posició i dades de informació via internet.

**Symbol** : es la icona que escollim per que surti al mapa, la casa verda amb una antena es la icona de QTH de HF (Home HF), tria al teu gust.

**GPS symbol** : en el cas de tenir connectat i configurat un GPS, les icones seran de un vehicle, tria un cotxe, una bicicleta o un camió.

**Compessed Beacon** : aquesta opció comprimeix la trama per ocupar menys espai a la hora de transmetre via ràdio.

# **Status Text :**

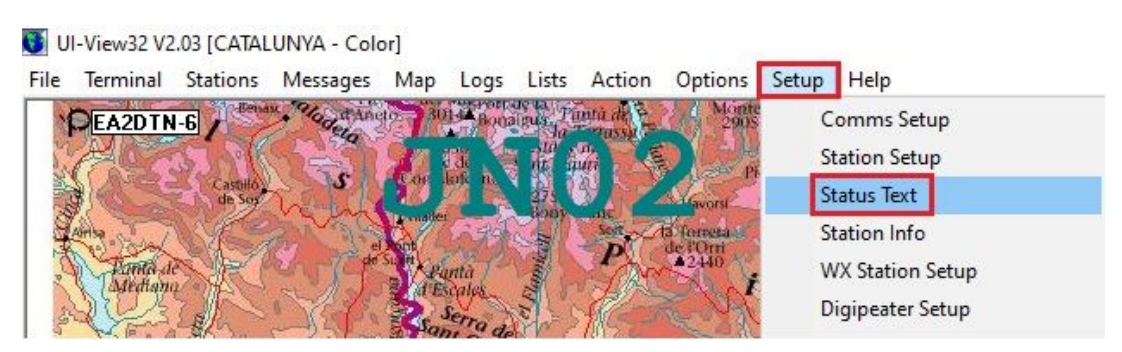

Es la informació complementària que donem de la nostra estació.

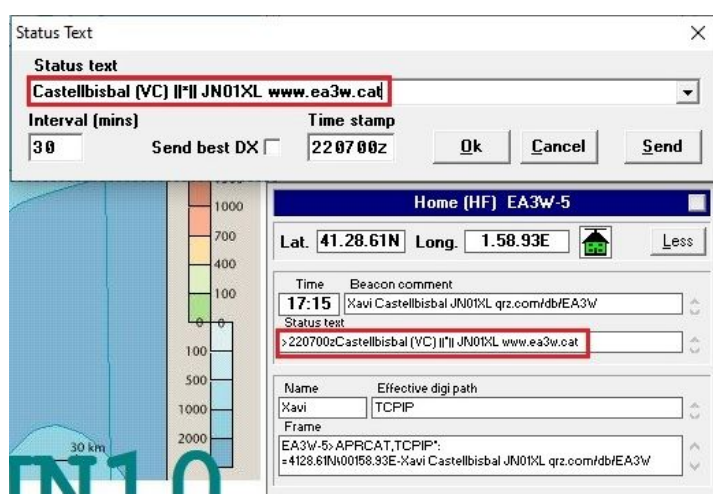

### **- Mapes :**

Mapes n'hi ha molts, els més destacats els teniu a la web de [Digigrup.](https://digigrup.org/APRS)

Amb els mapes a la carpeta de mapes del programa, ja podem obrir i veure la posició nostra i de la resta d'usuaris.

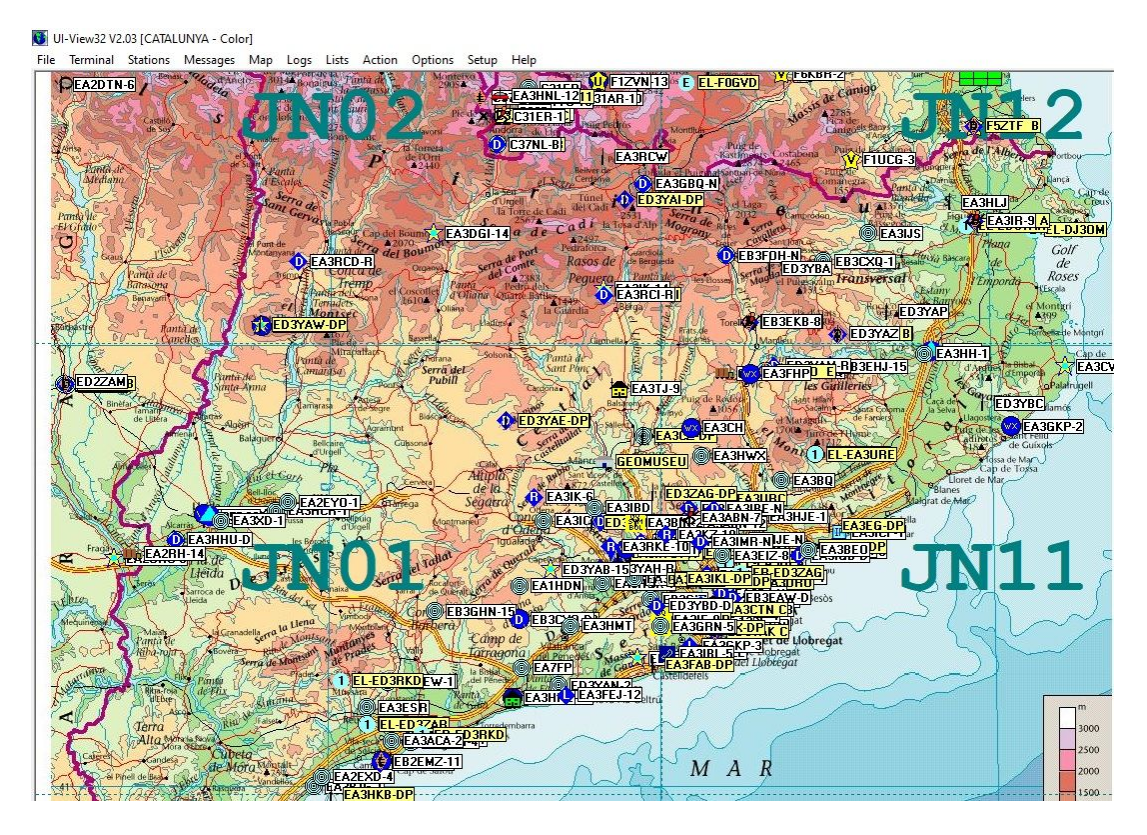

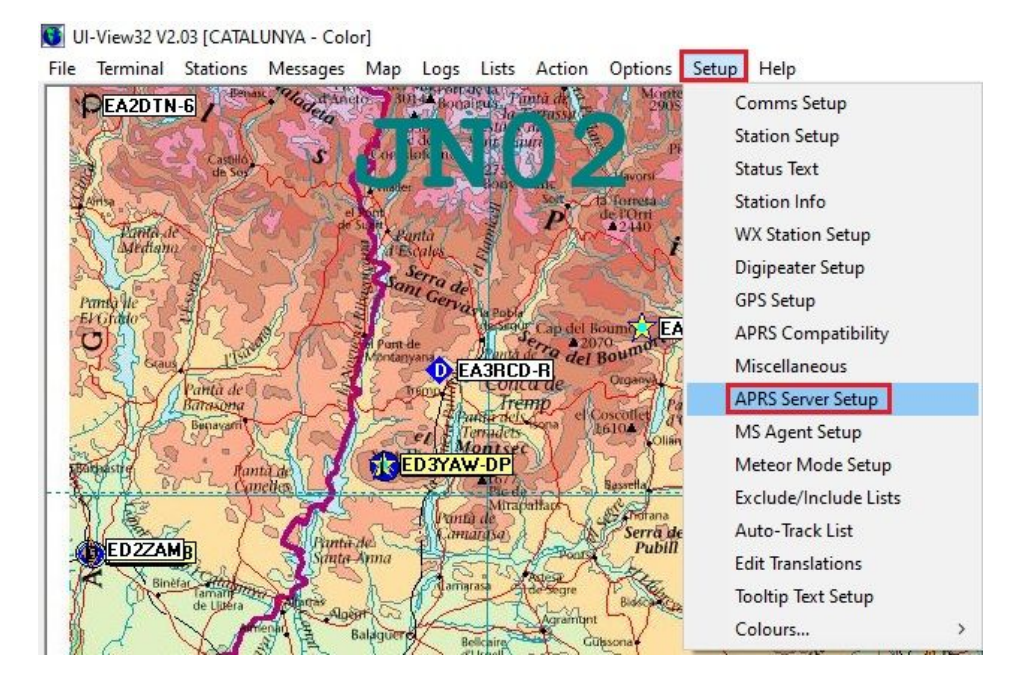

# **- Configuració per la connexió a internet :**

se'ns obra aquesta finestra de configuració :

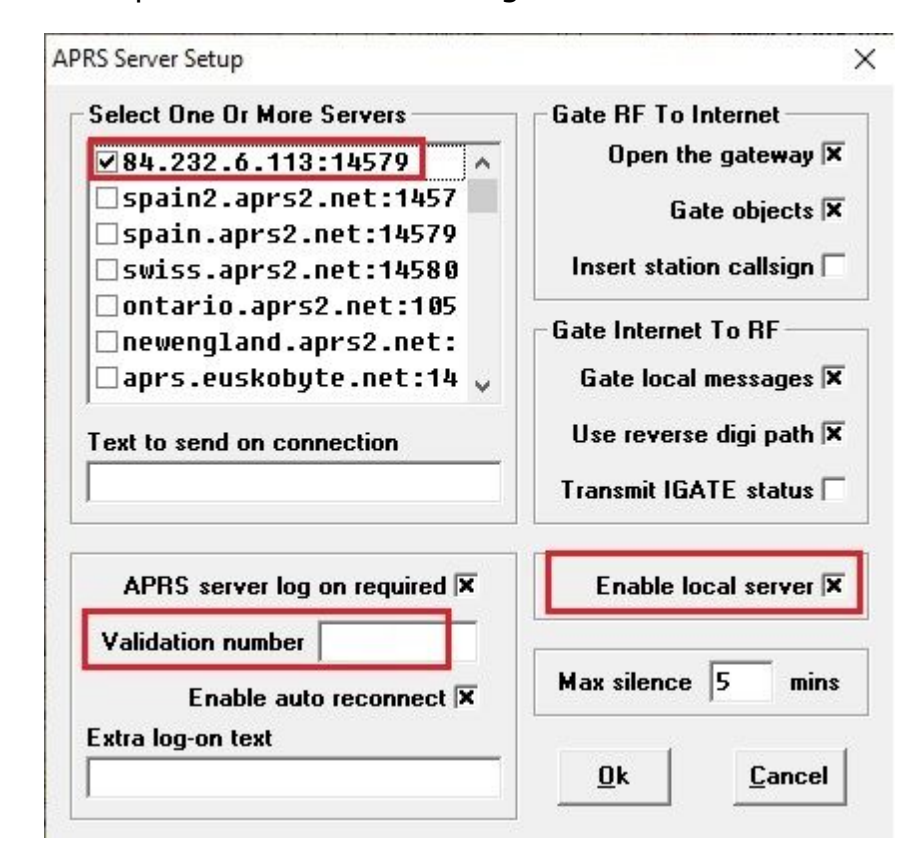

a

**Validation number** has de posar el segon codi que ens han facilitat en el registre, el de cinc xifres i activar el **Enable local server**.

Si no ho pots posar i no tens el servidor que tenim a dalt de tot, el **84,232,6,113:14579** ho pots fer de forma manual editant el fitxer **Uiview32.INI** que trobaràs dins de la carpeta d'instal·lació :

**fitxers de programa/Peak Systems/ui-view32** o la ruta on hi tinguis instal·lat el programa.

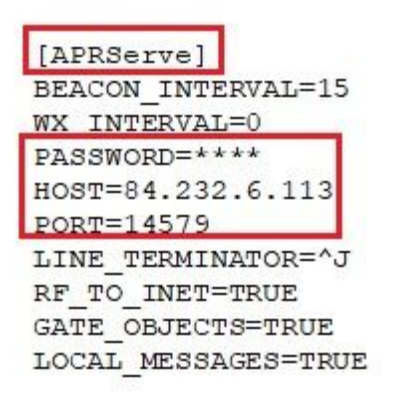

Es molt important no modificar res més i tenir el programa tancat per fer aquestes modificacions. Un cop modificat i substituït els 4 \* per les 5 xifres del teu codi, graves el fitxer i tornes a obrir el programa.

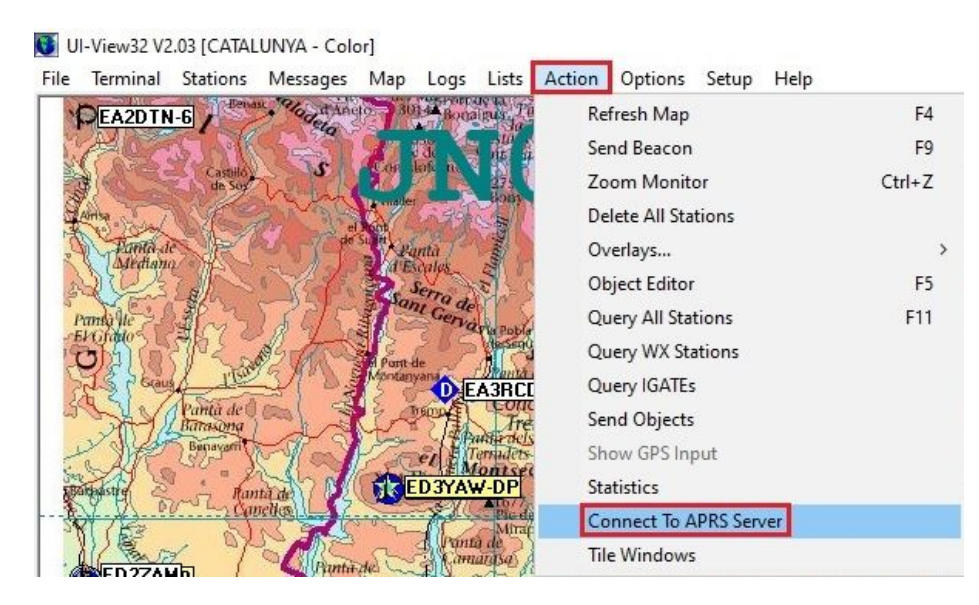

Ava ves a **Action** i a **Connect To APRS Server**

i si tot a anat be, te que sortir això a la part superior del mapa :

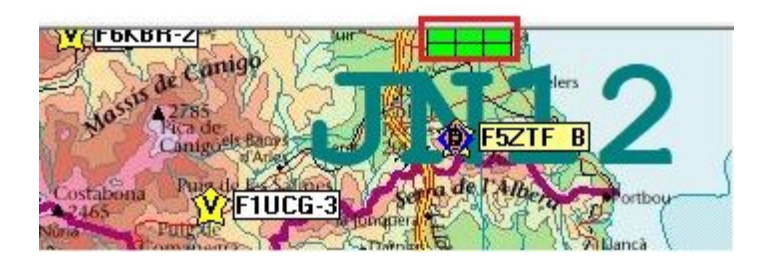

Això ens indica que ja estem connectats al servidor APRS i ja començarem a veure transit per la part inferior de la pantalla.

EA2TU-D>APDG03,TCPIP\*,qAC,EA2TU-DS;<br>|4329,44N\00332.52Wo/A=00000070cm MMDVM Voice (DMR) 431.53750MHz +0.0000MHz, APRS for DMRGateway JN01VN

Passats uns segons ja sortirà la nostra icona al mapa.

# **- Contestador automàtic del programa :**

Dins del APRS, a part del posicionament de estacions, també hi ha missatgeria curta, podem enviar missatges a un destinatari, Butlletins a tots i Noticies. El programa te un contestador automàtic per quant som fora o a un altre programa i podem deixar un missatge automàtic de resposta si algú ens envia un missatge.

Per accedir hem d'anar a **Messages**

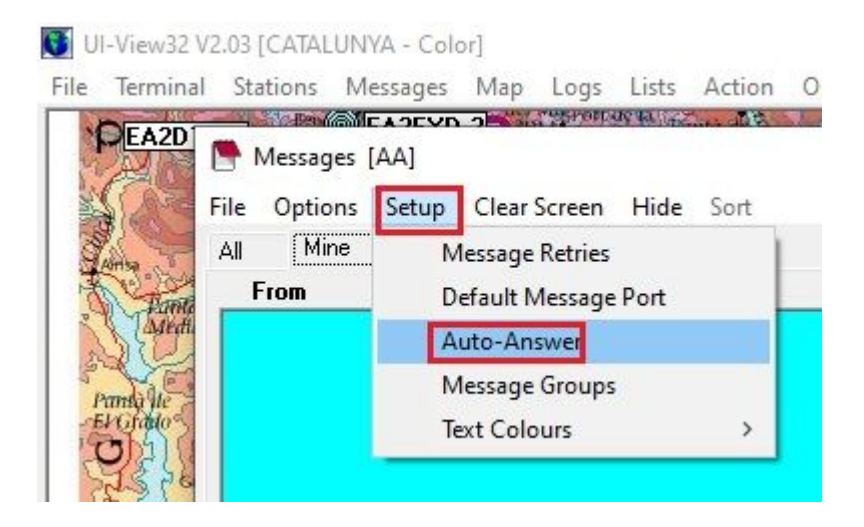

Dins tenim la configuració del Contestador automàtic.

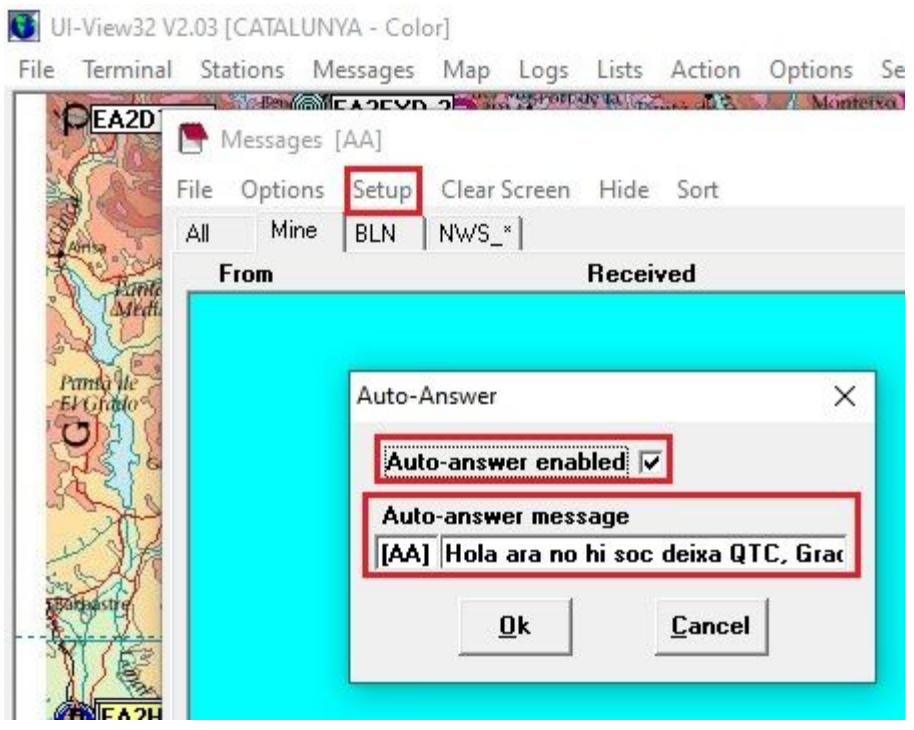

l'activem posant marcant **Auto-answer enabled** i ja està activat, sota podem posar el missatge que més ens agradi.

# **- Meteorologia, informàtica i Radio-afició :**

Son activitats que van directament lligades a la nostra afició, molts de nosaltres tenim estacions meteorològiques a casa nostra i amb aquest programa podem compartir les dades amb tota la comunitat APRS, a més queden guardades a la web de APRS.FI.

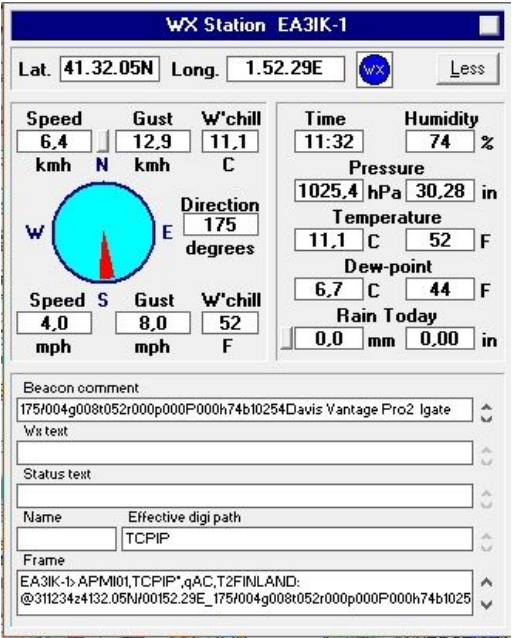

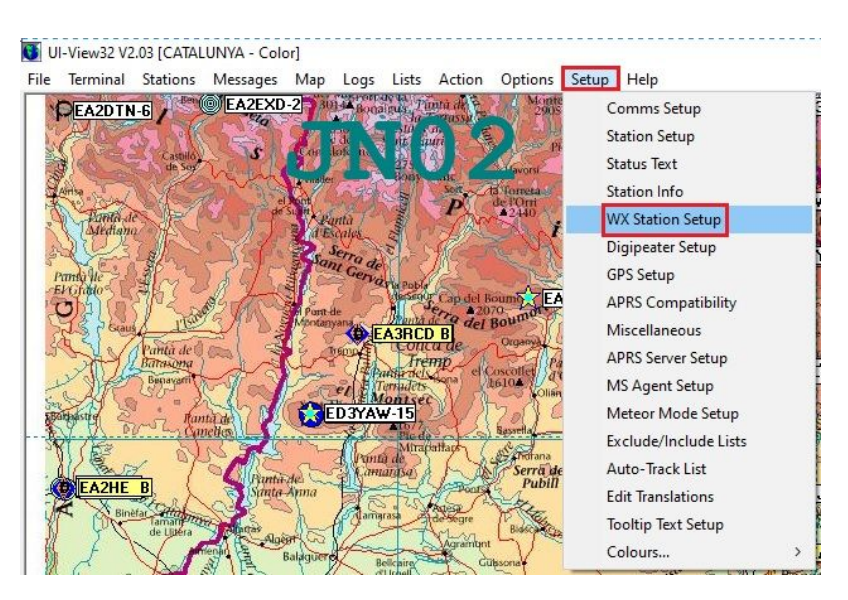

# Anem a **Setup** i a **WX Station Setup** :

**WX Station Setup** 

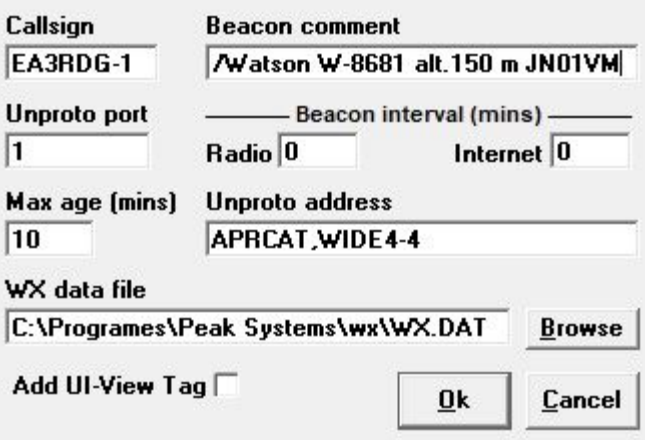

X

i ja podem configurar la nostra trama meteo, posa un SSID diferent al de la estació principal, ja que aquesta sortirà amb la icona WX.

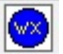

A **Beacon comment** posa una referència a la teva estació meteorològica, marca o model, altitud, etc...

**Unproto port** has de posar el port per on vols que surtin les dades, si es per internet, posa una **I**, per ràdio el numero de port que tinguis configurat.

**Beacon interval (mins)** si tens per el port ràdio posa 15 o 30 minuts per internet ho pots posar a 10 o 15 minuts.

**Max age (mins)** a vegades les estacions deixen de enviar dades al programa, això es per evitar que envii dades velles i les transmeti, es pot posar a 30 minuts o una hora (60 minuts).

**Unproto address** al igual que a la configuració principal, pots posar WIDE4-4 per que surti repetit a 4 repetidors.

**WX data file** has de buscar la ruta on la estació meteorològica deixa enregistrat cada minut al teu PC el fitxer **WX.DAT**.

**Add Ui-View Tag** al igual que a la configuració principal serveix per que els altres usuaris sàpiguen que treballes amb el programa Ui-View32.

# **- Configuració dels ports de ràdio :**

#### UI-View32 V2.03 [CATALUNYA - Color] File Terminal Stations Messages Map Logs Lists Action Options Setup Help PEAZDTN-6 SEAZEXD-2 say ta<br>Finita di Comms Setup **Station Setup** Status Text Station Info

i se'ns obra aquesta finestra de configuració :

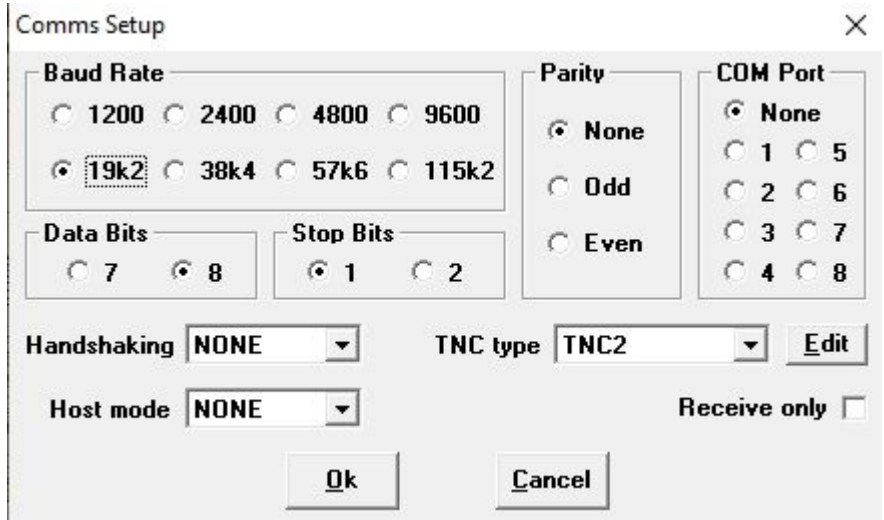

Hem d'accedir a **Setup** i a **Comms Setup**

A **Baud Rate** posarem la velocitat de comunicació entre el programa i la TNC o el mòdem de comunicació al equip de ràdio.

**Parity, Data Bits, Stop Bits, Handshaking i Host mode**, son dades que les posarem en funció del mòdem que tenim.

El **Host mode**, pot suportar la configuració [AGW,](https://www.sv2agw.com/) que externament al software te control dels ports de ràdio.

Si actives el Host mode com AGWPE llavors la resta de dades de configuració desapareixen per que el control dels ports ràdio passen a ser controlats per el software de SV2AGW.

**COM Port :** que n'hem parlat abans a la configuració general i la trama meteorològica, el programa pot suportar fins a 8 ports de ràdio diferents, 8 TNC's i 8 equips de ràdio.

Alguns equips de ràdio porten TNC inclosa com el Kenwood TM-D700 o el TM-D710, el talki TH-D7 o la TS-2000.

També suporta comunicació amb mòdem BAYCOM, els antics que fèiem servir per packet ràdio, per acabar, també fem servir les TNC de Digigrup que encara conservem de les èpoques del packet.

Recorda que a Digigrup-EA3 oferim tots els serveis i assessorament en comunicacions digitals, inclòs l'assegurança obligatòria i bons descomptes a la botiga de XBS Telecom per només 25€ l'any i que ho pots pagar per transferència, ingrés, domiciliació o Paypal. Tota la informació la tens a la web de Digigrup-EA3

DMR, C4FM, FT8, FT4. Ningú dona tant per tant poc!

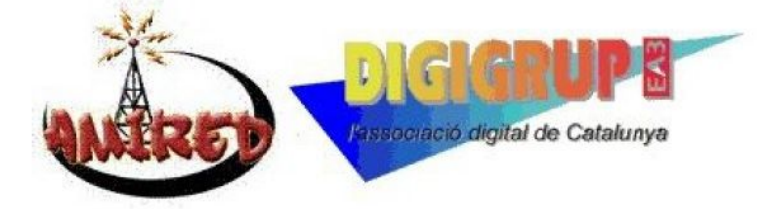